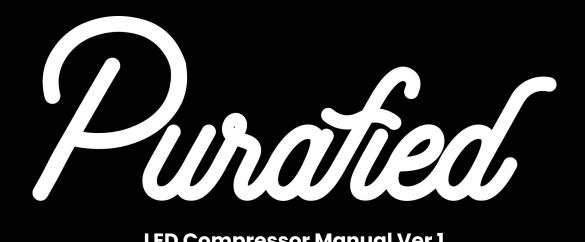

### **LED Compressor Manual Ver 1**

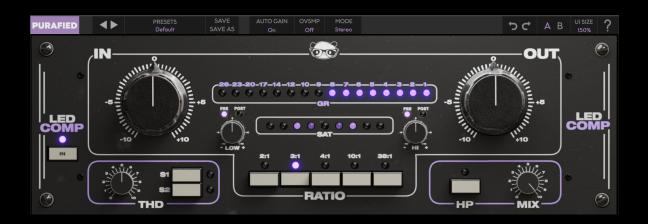

- 1. Introduction
- 2. Setup
  - 2.1 Installation
  - **2.2 Product Registration**
  - 2.3 Updating
  - 2.4 Uninstallation
- 3. Controls
- 4. Modeling details
- 5. Troubleshooting

**Purafied.com** 

## 1. Introduction

#### **All Gain No Pain**

We can't remember what life was like before this compressor, and we don't want to. The modern, glossy, sound that cleans up unfocused or otherwise embarrassing tracks has now been transmogrified into a plugin, infused with the Purafied workflow that gets your mixes out the door. A holy marriage of auto gain, three variable saturation modes, and straightforward controls make this a no-brainer insert to tighten up any track or bus. Despite how it may appear, this is a custom multi-step signal chain built around producer Sam Pura's favorite VCA compressors, including their iconic LED gain reduction meters which lend the plugin its name. It's anything but a simple model emulation you can find elsewhere. Forged over a decade into an "always in" channel and bus compressor, this performance enhancing plugin is impossible to quit.

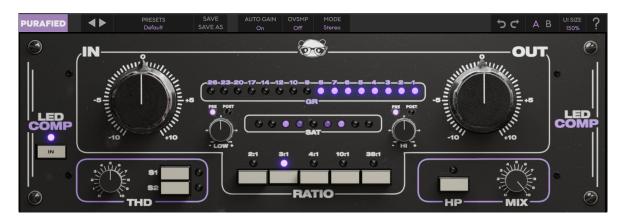

# 2. Setup

#### 2.1 Installation

**For Mac users:** The included installer should install the plugin's VST3, AU, and AAX formats automatically, you may need to restart your DAW to see the plugin listed.

**For Windows users:** The included installer places the plugins in the following places:

```
VST3:
        C:\Program Files\Common Files\VST3
AAX:
        C:\Program Files\Common Files\Avid\Audio\Plug-Ins
```

For alternative locations, drag the included plugin files to the folder directly.

If after restarting your DAW, you still don't see the plugin listed, **check your DAW's plugin folder settings**, and be sure that the plugin is in the proper location for your software.

## 2.2 Product Registration

When using the LED Compressor for the first time, you will see the product registration screen, and if you have not yet purchased a license, here is where you can begin your trial period. Otherwise, enter your license key for the product and click the icon to the right of the text box to finish registration and enjoy your new permanent best friend.

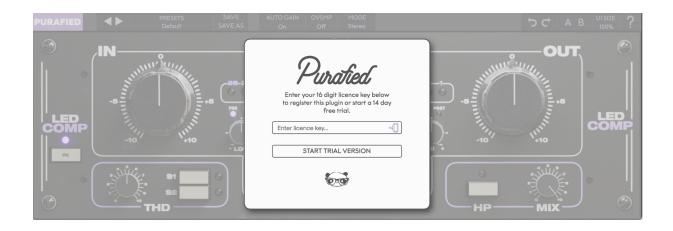

**During trial mode** you can still register at any time by clicking the **PURAFIED** logo in the top left, and opening the registration prompt from there.

**After your trial ends** you will go back to seeing the registration prompt every time you open an instance, and you will have to register the product to continue.

## 2.3 Updating

To keep your copy of the plugin up to date, click the **PURAFIED** logo in the top left, and then click **Check for updates**. If an update is available, click **Download now** to open the download page for the plugin. With this new version of the plugin, run the installers as described in **Chapter 2.1**, and replace your previous installation of the plugin. After you restart your DAW, checking for updates within the plugin should report that your **Plugin is up to date**.

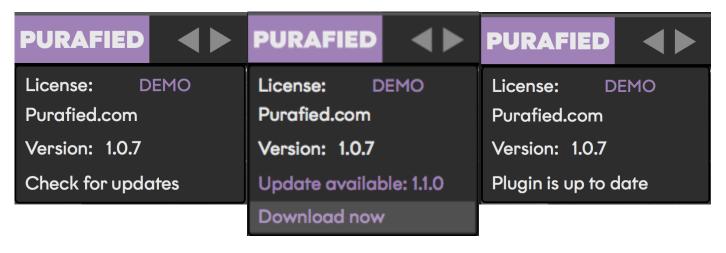

1. Checking for updates

2. If update is available

3. If you're up to date

### 2.4 Uninstallation

**For Mac users:** Delete the plugin files from the following folders:

VST3: /Library/Audio/Plug-Ins/VST3/ AU: /Library/Audio/Plug-Ins/AU/

AAX: /Library/Application Support/Avid/Audio/Plug-Ins

The system Library folder should be listed within Macintosh HD, but if you have trouble finding your plugins, you can click **Go To Folder**, paste in one of the paths listed above, and click **Go** when you're finished.

**For Windows users:** Remove the plugins from the same place they were installed. The common locations are:

VST3:

C:\Program Files\Common Files\VST3

AAX:

C:\Program Files\Common Files\Avid\Audio\Plug-Ins

If you don't find anything, or still see them in your DAW, check the plugin folder locations for your DAW.

### 3. Controls

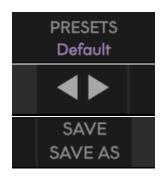

**PRESETS** selects one of the versatile presets. Features presets created by Sam Pura and his best friends, or save your own using the user preset slots. The **arrows** to the left switch between presets quickly. **SAVE** saves the current settings to the currently active preset, and **SAVE AS** lets you pick a name for a new preset before saving to it.

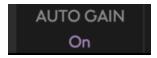

**AUTO GAIN** compensates for your INPUT level by adjusting the OUTPUT level, so volume is consistent. On by default.

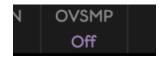

**OVSMP** sets the oversampling rate for the LED Compressor, its default is Off, but it can go up to 16x. Oversampling increases CPU usage but can reduce aliasing.

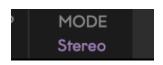

**MODE** toggles between **Dual Mono** and **Stereo** modes. Dual Mono compresses the left and right channels independently, Stereo applies the same gain reduction to both channels.

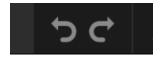

**Undo and redo** can move back and forward in the history of tweaks you've made to the controls.

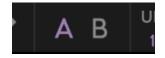

**A B** switches between two saved states of the plugin, useful for comparing changes.

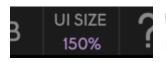

**UI SIZE** changes the size of the window from 60% to 175%. Defaults to 100%.

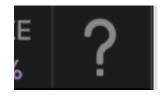

? opens the manual of the plugin.

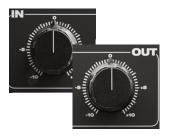

**INPUT** and **OUTPUT** control the gain of the signal before and after it hits the compression stage, respectively. Default is 0dB, range is -10dB to +10dB. Note: when auto gain is enabled, the output can be changed to offset the automatic gain control.

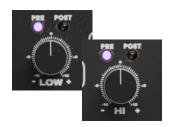

**LOW** and **HI** control the boost/cut of the low/high end of the sound, respectively, applied either **PRE** or **POST** compression (PRE by default), toggled by clicking the lights. Its range is -10dB to +10dB and defaults to 0dB.

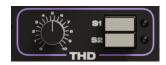

**THD** controls total harmonic distortion, defaulting to 5 (natural), and going from 0 (clean) to 10 (filthy). **S1** and **S2** are additional saturation modes, described in **Chapter 4**.

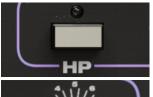

**HP** toggles a high pass filter at 75 Hz on the side chain input into the compressor, disabled by default.

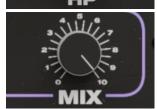

**MIX** controls how much wet, compressed signal to output and how much dry, uncompressed signal to output. 10 being all wet, its default, and 0 being fully dry, and lonely.

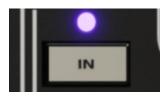

**IN** bypasses the plugin when **disabled**. Enabled by default.

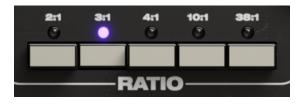

**RATIO** sets the compression ratio, going from a gentle 2:1 to a full Oppenheimer 38:1. Defaults to 3:1. Read **Chapter 4** to learn more.

#### TIP: Shift-click a knob to type its value in directly!

BONUS TIP: try turning the bottom corner screws...
even in other, more *ballistic* plugins...

You're welcome, gear nerds.

# 4. Modeling details

Sam Pura has had enough of listening to other people's depressing tracking sessions. He would try to fix it with in-the-box compressors, but just left the experience feeling like something, some time long ago, had gone horribly wrong. To resolve this, Purafied put together a custom VCA compressor signal chain meant to go on every channel, and modeled it into a plugin that is as easy to use as a single piece of gear. This way, if sound ever came to Sam without having passed through the compression stack first (gross), he could correct it after the fact by using the same exact sound of his hardware as a single plugin instance. As a side effect of this, you too now have this capability, so we expect your music to be more modern and tight in the future. We're always listening.

#### **Saturation Modes**

When S1 and S2 are both disengaged, the plugin defaults to regular total harmonic distortion, as seen in other Purafied plugins, but we threw in a couple extra modes just for you:

**\$1** saturates the signal with **even** harmonics, the same harmonics that vacuum tube distortion produces. This is often described as a warmer and more pleasing saturation.

**\$2** saturates the signal with **odd** harmonics, like magnetic tape would. This is a more abrasive sound, which has its place with more aggressive compression and distortion.

#### **Ratios**

The ratios included are not all modeled equally, providing even more versatility.

Ratios 2:1, 3:1, and 4:1 act as simple workhorse compressors, and behave similarly.

10:1 is modeled after a fast and aggressive t4b-style character, ideal for modern vocal chains. It's also one of Sam's favorite settings for guitar and bass.

38:1 is for those prepared to deal with Mutually Assured Destruction, ordering complete obliteration of the input signal.

# 5. Troubleshooting

- 1. Be sure to re-read through the **Setup** section of this manual just in case.
- 2. Check the **Purafied FAQ** to see if your issue is already listed.
- 3. If not, contact <a href="mailto:panda@purafied.com">panda@purafied.com</a> with your plugin version (click the PURAFIED logo in the top left to find this), the details of the issue, and the steps to reproduce it.